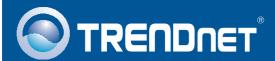

# Quick Installation Guide

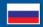

TV-IP501P TV-IP501W 1.01

# **Table of Contents**

| Русский                                                         | 1  |
|-----------------------------------------------------------------|----|
| 1. Что нужно сделать в самом начале                             | 1  |
| 2. Установка и настройка оборудования                           |    |
| 3. Power-over-Ethernet (PoE) - установка (только для TV-IP501P) | 10 |
| Troubleshooting                                                 | 12 |

# 1. Что нужно сделать в самом начале

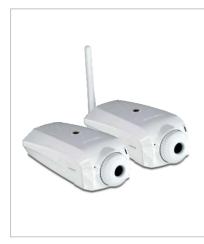

#### Содержимое упаковки

- TV-IP501P/TV-IP501W
- CD-ROM (руководство пользователя и служебная программа)
- Руководство по быстрой установке на нескольких языках
- Категория 5 кабель Ethernet (3m/ 9.8ft.)
- АС Адаптер источника питания (5V, 2.5А)
- Комплект для монтажа камеры

### Системные требования

- Адаптер Ethernet 10/100 Мбит/с
- Дисковод CD-ROM
- ЦП: 2ГГц или выше
- Память: 256 МБ или более/ 512МБ или более (Windows Vista)
- Windows XP/Vista
- Разрешение VGA: 800 х 600 или больше
- Веб-браузер: Microsoft Internet Explorer 6.0 или выше
- Беспроводной маршрутизатор или беспроводная точка доступа (TV-IP501W)
- Доступный сервер DHCP маршрутизаторы обычно имеют встроенный сервер DHCP
- Коммутатор Power Over Ethernet (напр., TPE-80WS) (только дляTV-IP501P) (необязательно)
- Инжектор (напр., TPE-111GI) (только для TV-IP501P) (необязательно)

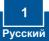

# Применение

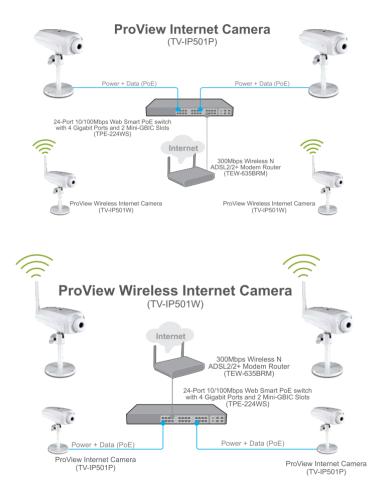

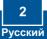

### Примечание:

- 1. Рекомендуется настроить конфигурацию IP-камеры с помощью компьютера, подключенного через провод.
- 2. Если необходимо использовать ПО IPViewPro 2.0, установите его, нажав Install **IPView Pro 2.0** в окне "Автозапуск". Более подробную информацию можно найти в руководстве пользователя на компакт-диске.

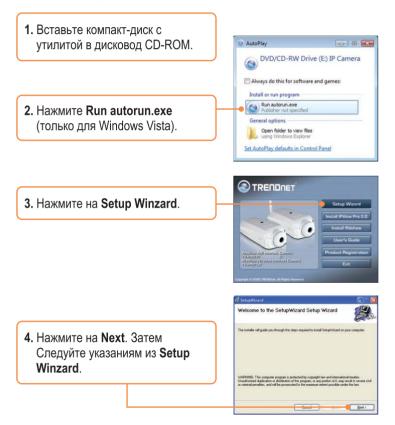

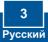

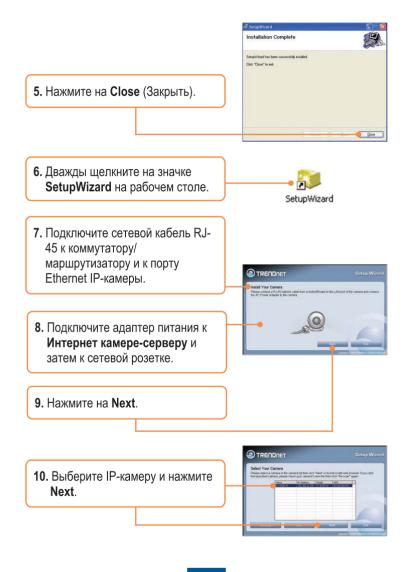

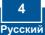

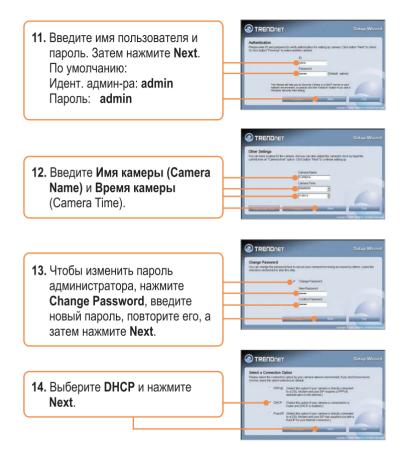

**<u>Примечание</u>:** Если у вас устройство TV-IP501P, перейдите к шагу 17. Если у вас устройство TV-IP501W, перейдите к шагу 15.

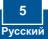

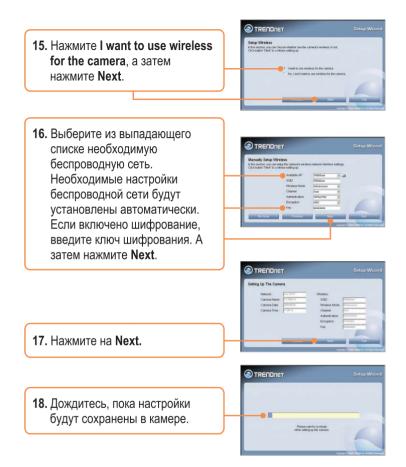

<u>Примечание</u>: Если у вас устройство TV-IP501P, перейдите к шагу 22. Если у вас устройство TV-IP501W, перейдите к шагу 19.

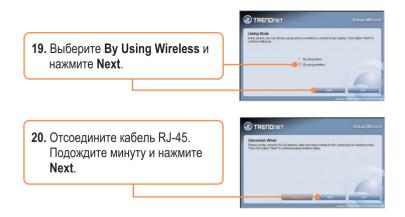

**<u>Примечание</u>**: Устройство TV-IP501W не будет производить беспроводное подключение до тех пор, пока не будет отсоединен кабель Ethernet от задней панели камеры.

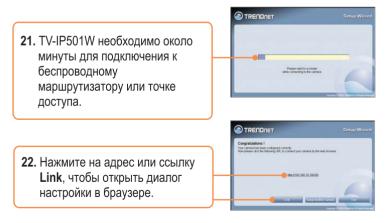

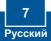

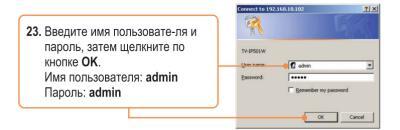

24. Нажмите View Video | ActiveX или View Video | Java.

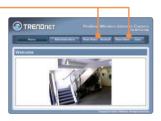

25. Если вы нажали View Video | Active X, нажмите правой кнопкой мыши на информационную панель Internet Explorer и выберите Установить элемент управления ActiveX.

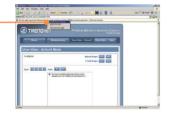

er - Security W

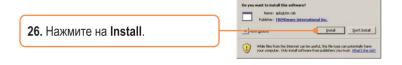

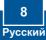

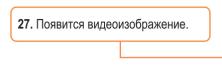

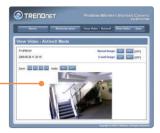

# Установка завершена.

**Примечание:** подробную информацию о конфигурации устройства **TV-IP501P/TV-IP501W** и его дополнительных настройках можно получить в разделе Устранение неисправностей из руководства пользователя на компакт-диске или на веб-сайте TRENDnet по адресу <u>http://www.trendnet.com</u>.

### Зарегистрируйте свой продукт

Для того, чтобы воспользоваться сервисным обслуживанием и поддержкой на высшем уровне, предлагаем вам зарегистрировать свой продукт в режиме онлайн здесь: www.trendnet.com/register Благодарим Вас за то, что Вы выбрали TRENDnet

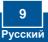

### 3. Power-over-Ethernet (PoE) - установка (только для TV-IP501P)

# Использование устройства TV-IP501P с коммутатором РоЕ

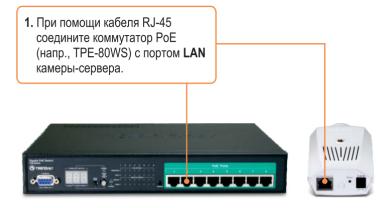

2. Убедитесь, что индикаторы светятся. См. шаг 4 в разделе «Установка оборудования».

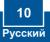

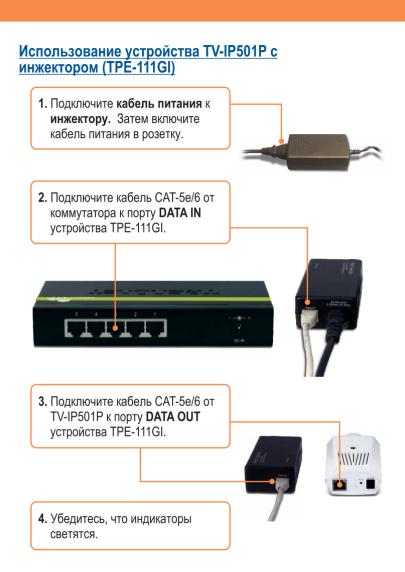

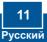

#### Q1: SetupWizard is unable to detect my camera. What should I do?

A1: First, verify that you have followed all the steps in the Section 2: Hardware Installation and Configuration. Second, disable any software firewall programs such as ZoneAlarm or Norton Internet Security. If you are using Windows XP or Windows Vista, disable the built in firewall. Third, click on Rescan in the SetupWizard.

# Q2: I do not have a DHCP server or DHCP is disabled on my network and I am unable to configure the TV-IP501P/TV-IP501W. What should I do?

A2: First, go to the TCP/IP settings on your computer and assign a static IP address on your computer's network adapter in the subnet of 192.168.10.x. Since the default IP address of the TV-IP501P/TV-IP501W is 192.168.10.30, do not assign a static IP address of 192.168.10.30 on your computer's network adapter. Second, open Internet Explorer and enter <a href="http://192.168.10.30">http://192.168.10.30</a> into the address bar. See the instructions below:

### Windows Vista

1. Go into the Control Panel, click Network and Internet, click Network and Sharing Center, click Manage Network Connections and then right-click the Local Area Connection icon and then click Properties.

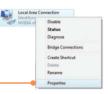

| Use the following IP add | iess:               |
|--------------------------|---------------------|
| P address:               | 192 . 168 . 10 . 5  |
| S <u>u</u> bnet mask:    | 255 . 255 . 255 . 0 |
| Default gateway:         |                     |

 Click Internet Protocol Version 4(TCP/IPv4) and then click Properties. Then click on Use the following IP address, and make sure you assign your network adapter an IP address in the subnet of 192.168.10.x.

# Windows XP/ 2000

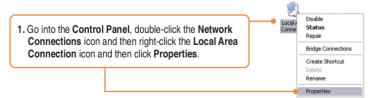

| Uge the following IP add | ess:                |
|--------------------------|---------------------|
| IP address:              | 192 . 168 . 10 . 5  |
| Sybnet mask:             | 255 . 255 . 255 . 0 |
| Default gateway:         |                     |

2. Click Internet Protocol (TCP/IP) and then click Properties. Then click on Use the following IP address, and make sure you assign your network adapter an IP address in the subnet of 192.168.10.x.

#### Q3: The Image is blurry. How can I adjust the focus on the IP Camera?

A3: You can adjust the IP Camera's focus by rotating the lens.

# Q4: When I click on View Image I ActiveX mode or View Image I Java Mode, the image does not load. What should I do?

A4: First, make sure that you are using a browser that supports ActiveX or Java. Second, make sure that ActiveX or Java is installed and enabled.

#### Q5: How do I connect the TV-IP501W to my wireless router or access point?

A5: Make sure that you configure the camera to have the same SSID, encryption mode and key (if enabled). Follow the instructions in section 2: Hardware Installation and Configuration to configure the camera with the SSID and encryption key.

# Q6: After I successfully configured the TV-IP501W to match my wireless network settings, I can not connect to the camera.

A6: First, verify that the wireless settings match your wireless network settings. Second, make sure to disconnect the Ethernet cable from the camera and verify that the LNK LED is blinking red.

#### Q7: I forgot my password. What should I do?

A7: Take a pin or paperclip and press the reset button on the back of the unit for 15 seconds. This will return settings back to factory defaults. Open up the SetupWizard program to find out the IP address of the camera (see step 11 in Section 2: Configure the IP Camera. If you do not have a DHCP server on your network, the default IP address is 192.168.10.30. The default administrator ID and password is admin.

If you still encounter problems or have any questions regarding the **TV-IP501P/TV-IP501W**, please contact TRENDnet's Technical Support Department.

### Certifications

This equipment has been tested and found to comply with FCC and CE Rules. Operation is subject to the following two conditions:

(1) This device may not cause harmful interference.

(2) This device must accept any interference received. Including interference that may cause undesired operation.

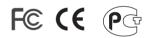

Waste electrical and electronic products must not be disposed of with household waste. Please recycle where facilities exist. Check with you Local Authority or Retailer for recycling advice.

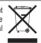

NOTE: THE MANUFACTURER IS NOT RESPONSIBLE FOR ANY RADIO OR TV INTERFERENCE CAUSED BY UNAUTHORIZED MODIFICATIONS TO THIS EQUIPMENT. SUCH MODIFICATIONS COULD VOID THE USER'S AUTHORITY TO OPERATE THE EQUIPMENT.

#### ADVERTENCIA

En todos nuestros equipos se mencionan claramente las caracteristicas del adaptador de alimentacón necesario para su funcionamiento. El uso de un adaptador distinto al mencionado puede producir daños fisicos y/o daños al equipo conectado. El adaptador de alimentación debe operar con voltaje y frecuencia de la energia electrica domiciliaria existente en el pais o zona de instalación.

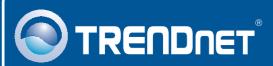

# Product Warranty Registration

Please take a moment to register your product online. Go to TRENDnet's website at http://www.trendnet.com/register

# **TRENDNET**<sup>®</sup> 20675 Manhattan Place Torrance, CA 90501 USA

Copyright ©2009. All Rights Reserved. TRENDnet.